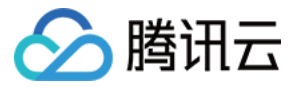

# 自动化助手 故障处理

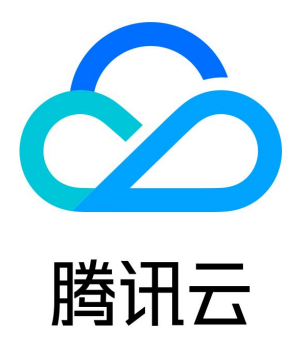

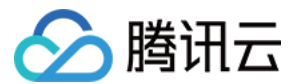

【版权声明】

©2013-2024 腾讯云版权所有

本文档(含所有文字、数据、图片等内容)完整的著作权归腾讯云计算(北京)有限责任公司单独所有,未经腾讯云事先明确书面许可,任 何主体不得以任何形式复制、修改、使用、抄袭、传播本文档全部或部分内容。前述行为构成对腾讯云著作权的侵犯,腾讯云将依法采取措 施追究法律责任。

【商标声明】

## ◇腾讯云

及其它腾讯云服务相关的商标均为腾讯云计算(北京)有限责任公司及其关联公司所有。本文档涉及的第三方主体的商标,依法由权利人所 有。未经腾讯云及有关权利人书面许可,任何主体不得以任何方式对前述商标进行使用、复制、修改、传播、抄录等行为,否则将构成对腾 讯云及有关权利人商标权的侵犯,腾讯云将依法采取措施追究法律责任。

【服务声明】

本文档意在向您介绍腾讯云全部或部分产品、服务的当时的相关概况,部分产品、服务的内容可能不时有所调整。 您所购买的腾讯云产品、服务的种类、服务标准等应由您与腾讯云之间的商业合同约定,除非双方另有约定,否则,腾讯云对本文档内容不 做任何明示或默示的承诺或保证。

【联系我们】

我们致力于为您提供个性化的售前购买咨询服务,及相应的技术售后服务,任何问题请联系 4009100100或95716。

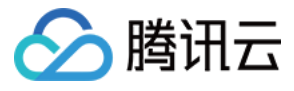

## 文档目录

[故障处理](#page-3-0)

[Windows 实例问题诊断及处理](#page-3-1)

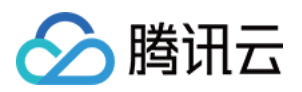

## <span id="page-3-1"></span><span id="page-3-0"></span>故障处理 Windows 实例问题诊断及处理

最近更新时间:2023-12-01 17:07:52

## 现象描述

Windows 实例通过自动化助手检查,检测结果中出现相关问题。

## 检测项分类

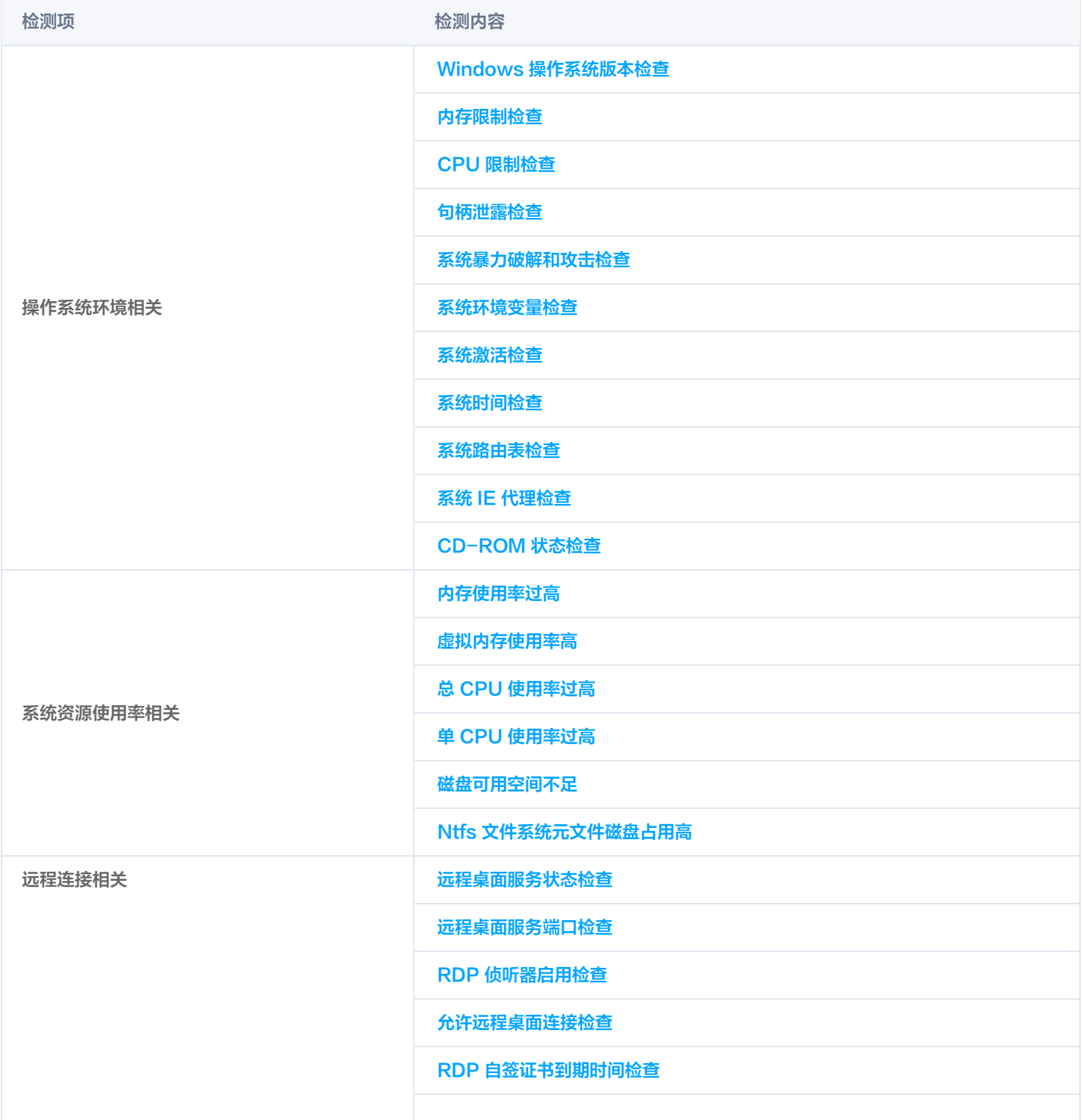

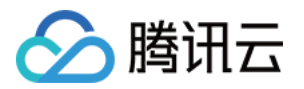

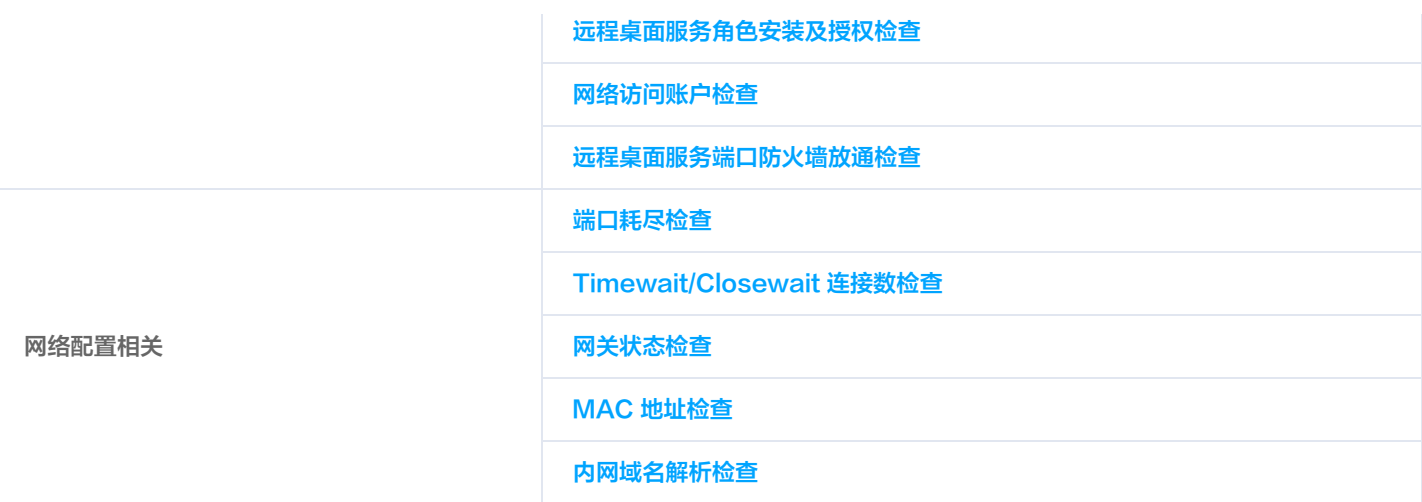

## 问题定位及处理

您可匹配具体检测项结果,参考以下步骤处理对应问题:

#### Windows 操作系统状态检查

## 现象描述

Windows Server 2008 R2及更早版本系统存在安全性、稳定性和兼容性方面均较差问题,且微软和腾讯云也已不再进行维 护。

## 解决方法

1. 通过快照等方式进行数据备份,确保数据安全。详情请参见 [创建快照](https://cloud.tencent.com/document/product/362/5755)。

2. 通过控制台重装高版本系统,详情请参见 [重装系统。](https://cloud.tencent.com/document/product/213/4933)

#### 内存限制检查

## 现象描述

Windows 操作系统无法最大化使用内存,可能存在内存瓶颈导致不能充分发挥系统性能。

## 解决方法

- 1. 登录实例,详情请参见 [使用标准方式登录 Windows 实例](https://cloud.tencent.com/document/product/213/57778)。
- 2. 在操作系统桌面左下角右键单击H, 在弹出菜单中选择 Windows PowerShell (管理员)。
- 3. 在 powershell 窗口中输入 resmon 并按 Enter, 打开资源监视器窗口。
- 4. 在 资源监视器 窗口中,选择内存页签,并检查"为硬件保留的内存"是否大于512MB。如下图所示:

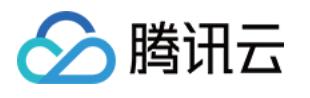

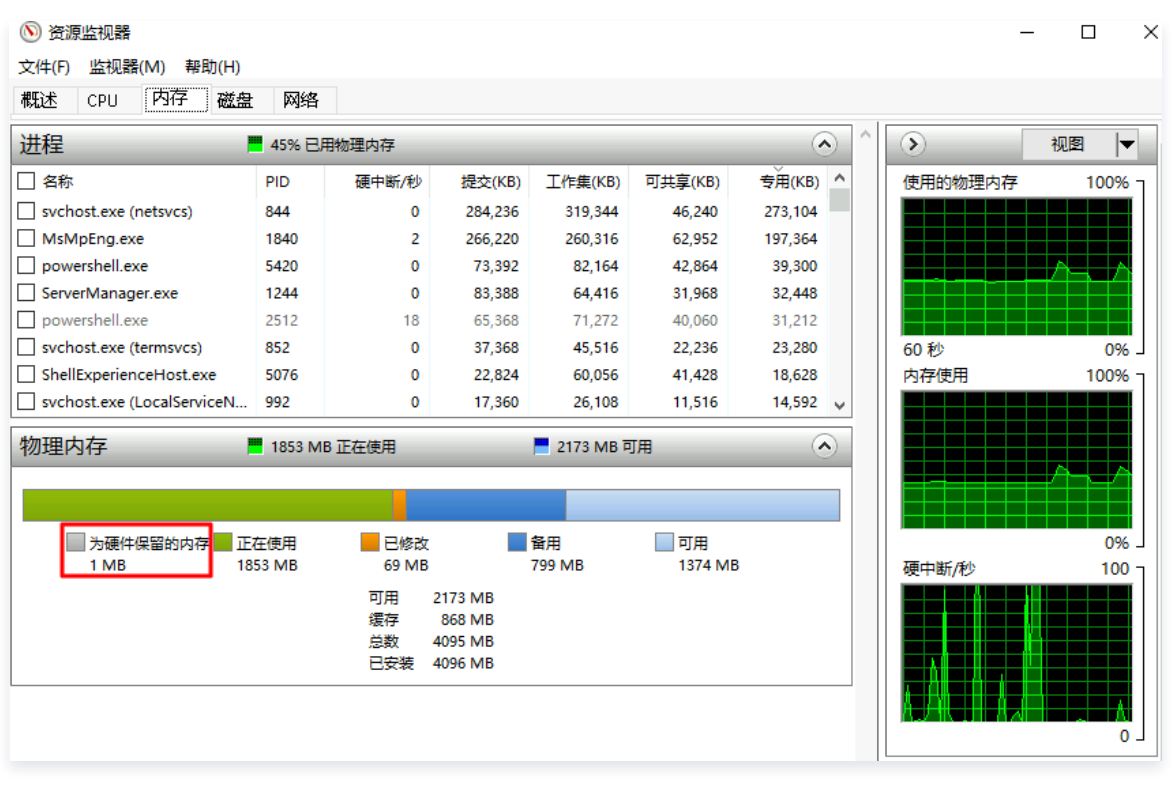

- 小于,则表示正常。
- 大于,请参考以下步骤进行修复。
- 5. 在 powershell 窗口中输入 msconfig 并按 Enter, 打开"系统配置"窗口。
- 6. 在"系统配置"窗口中, 选择引导页签, 并单击高级选项。如下图所示:

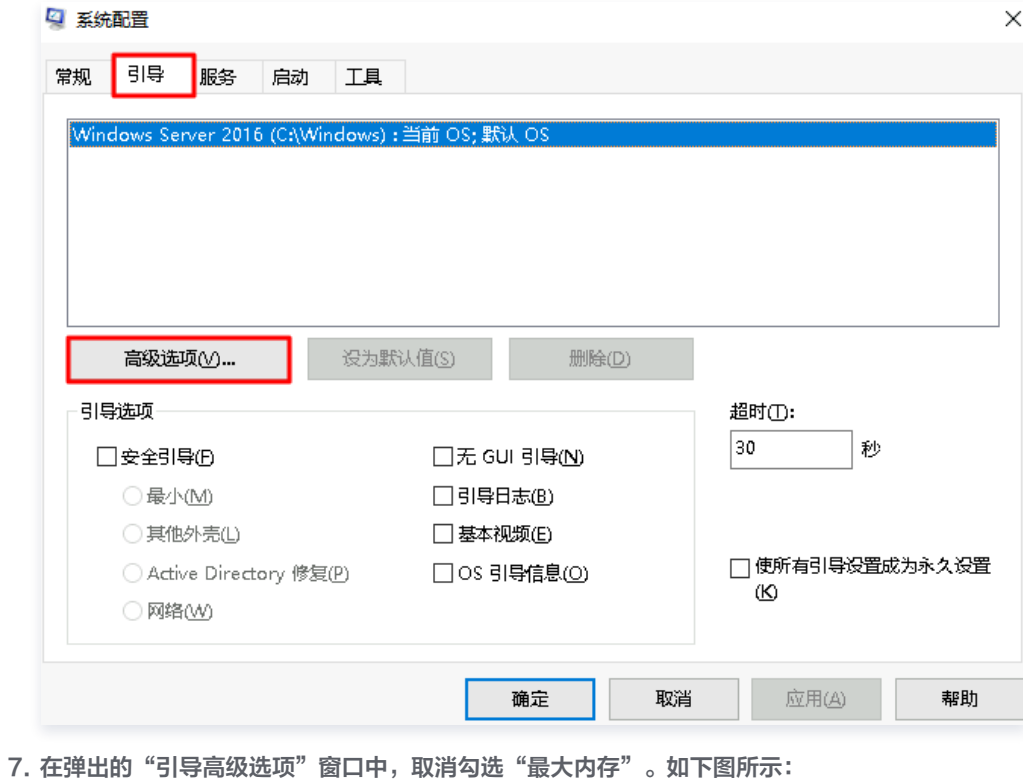

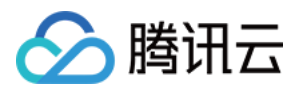

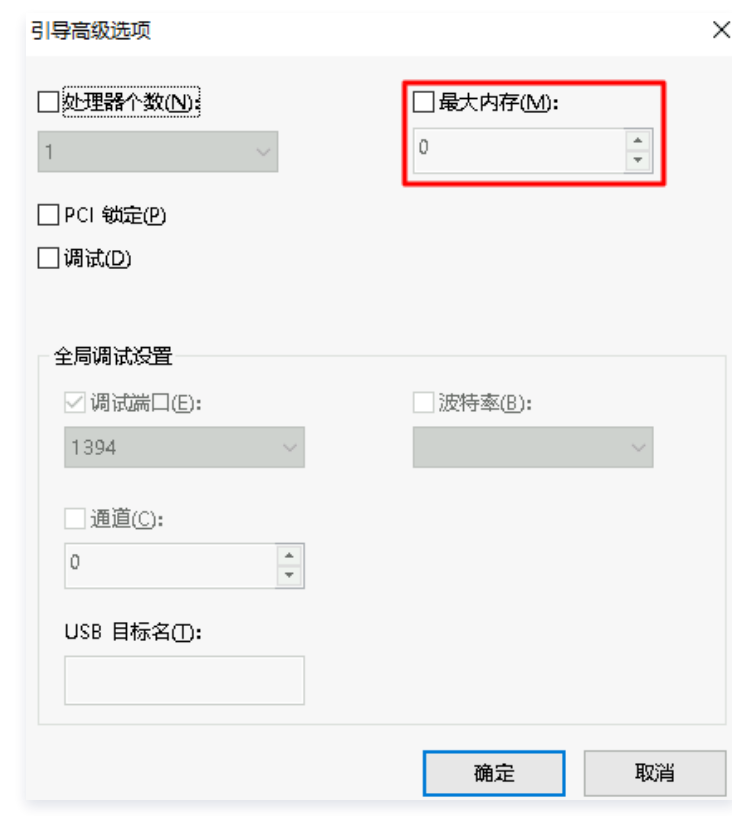

### 8. 单击确定。

9. 在操作系统桌面左下角右键单击 十, 选择设置。

10. 在"设置"窗口中选择更新与安全,并在左侧单击激活。

- 11. 检查系统是否已激活。
	- 是,则进行下一步。
		- 否, 则请参考 [系统激活](https://cloud.tencent.com/document/product/213/2757) 进行激活。

12. 通过控制台重启实例,使配置生效。详情请

## CPU 限制检查

## 现象描述

Windows 操作系统无法最大化使用 CPU,可能存在 CPU 瓶颈导致不能充分发挥系统性能。

## 解决方法

1. 登录实例,详情请参见 [使用标准方式登录 Windows 实例](https://cloud.tencent.com/document/product/213/57778)。

- 2. 在操作系统桌面左下角右键单击 $\overline{\mathbb{H}}$ , 在弹出菜单中选择 Windows PowerShell (管理员)。
- 3. 在 powershell 窗口中输入 msconfig 并按 Enter, 打开"系统配置"窗口。
- 4. 在"系统配置"窗口中, 选择引导页签, 并单击高级选项。如下图所示:

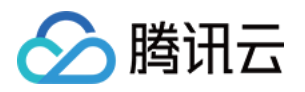

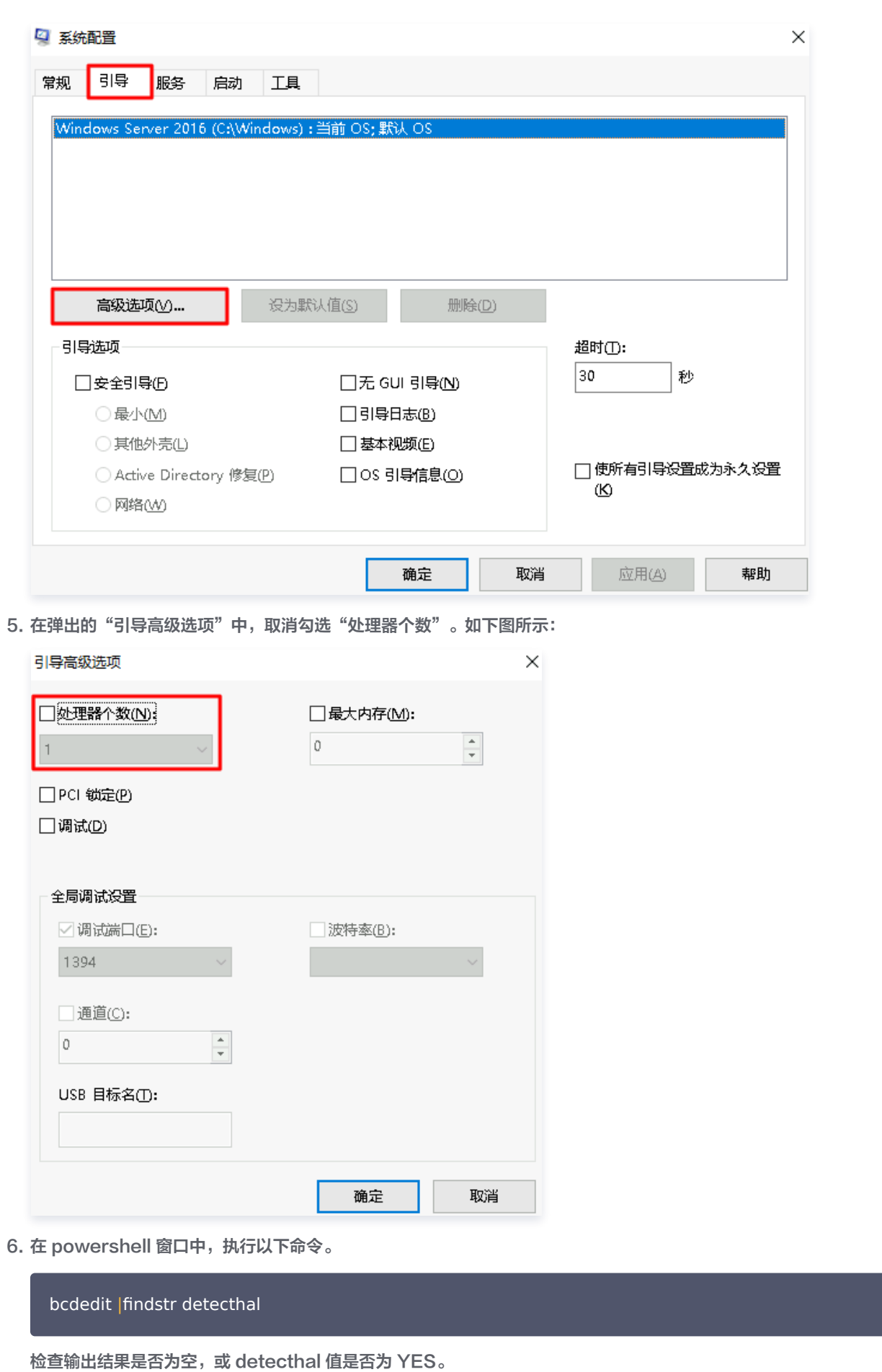

是,则请进行下一步。

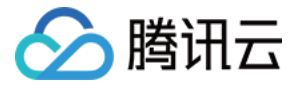

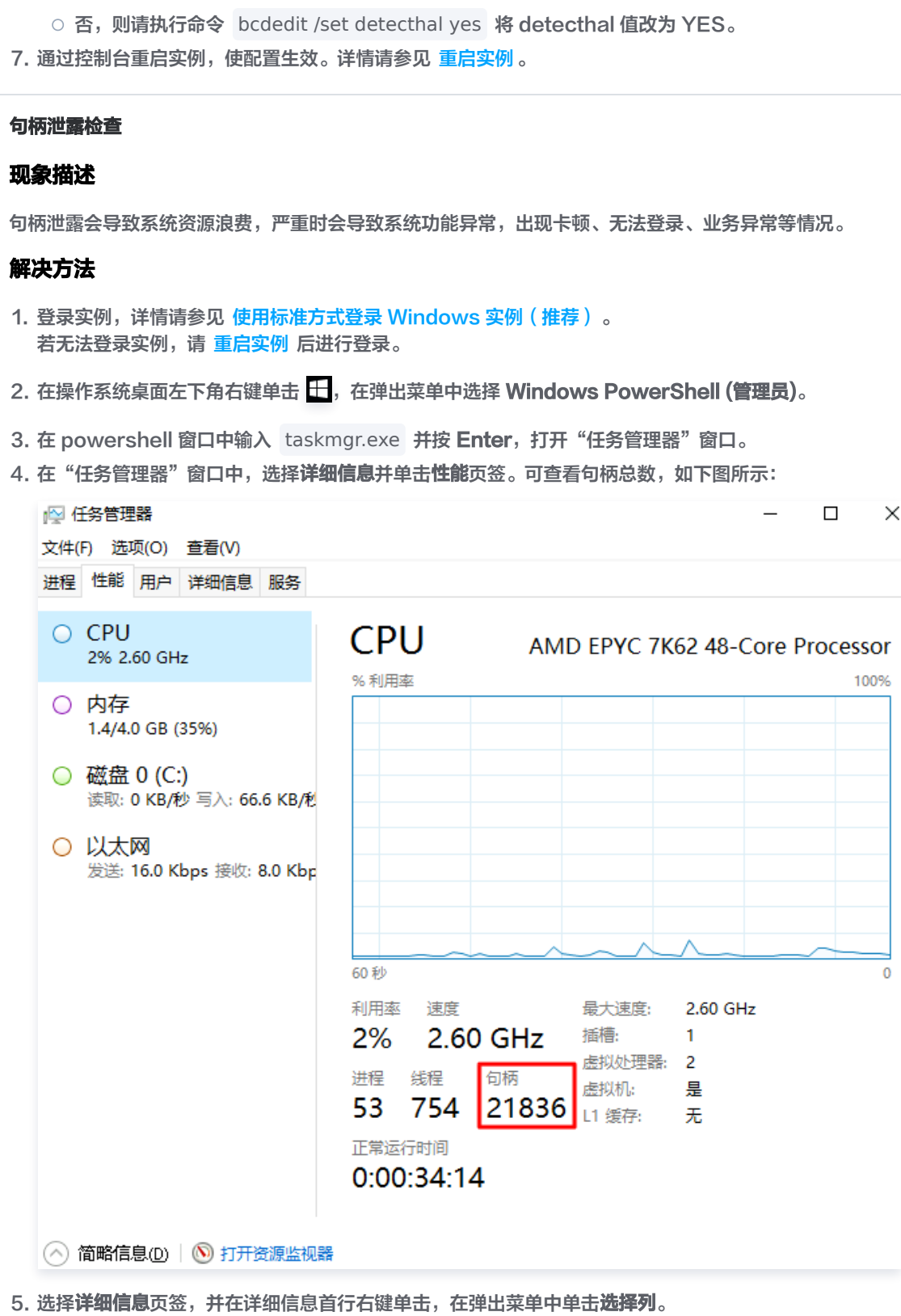

6. 在弹出的"选择列"窗口中, 勾选"句柄"并单击**确定**。

7. 单击行首的句柄,进行降序排列。如下图所示:

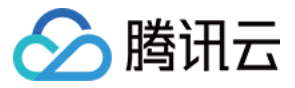

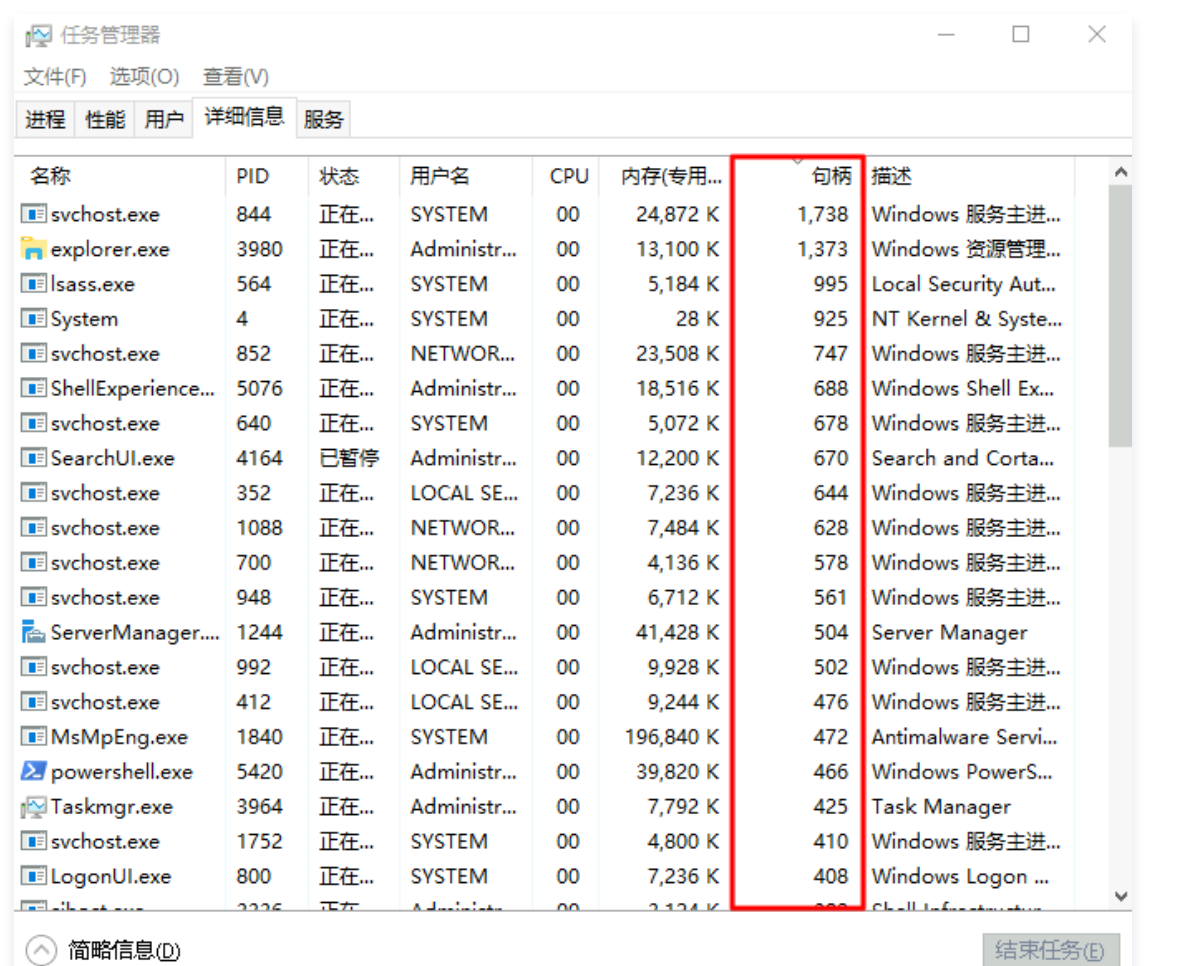

8. 右键单击占用句柄最多的进程,在弹出菜单中选择创建转储文件。

9. 在弹出的"转储进程"窗口中单击确定。

10. 按需更新系统补丁、安装杀毒软件,进行全盘病毒扫描。

#### 系统暴力破解和攻击检查

## 现象描述

可能导致系统卡顿,严重时系统会被打挂,影响正常业务,甚至有丢数据风险。

## 解决方法

通过控制台合理设置安全组策略,仅放通必要的 IP 及端口号,其他默认拒绝。详情请参见 [安全组概述。](https://cloud.tencent.com/document/product/215/20089)

#### 系统环境变量检查

#### 现象描述

可能导致系统部分命令无法正常运行,提示命令不存在或运行后出现异常,例如不断弹窗等。

#### 解决方法

1. 登录实例,详情请参见 [使用标准方式登录 Windows 实例\(推荐\)。](https://cloud.tencent.com/document/product/213/57778)

2. 在操作系统桌面左下角右键单击 日, 在弹出菜单中选择 Windows PowerShell (管理员)。

3. 在 powershell 窗口中输入 sysdm.cpl 并按 Enter, 打开"系统属性"窗口。

4. 在"系统属性"窗口中, 选择高级页签, 并单击环境变量。如下图所示:

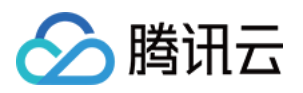

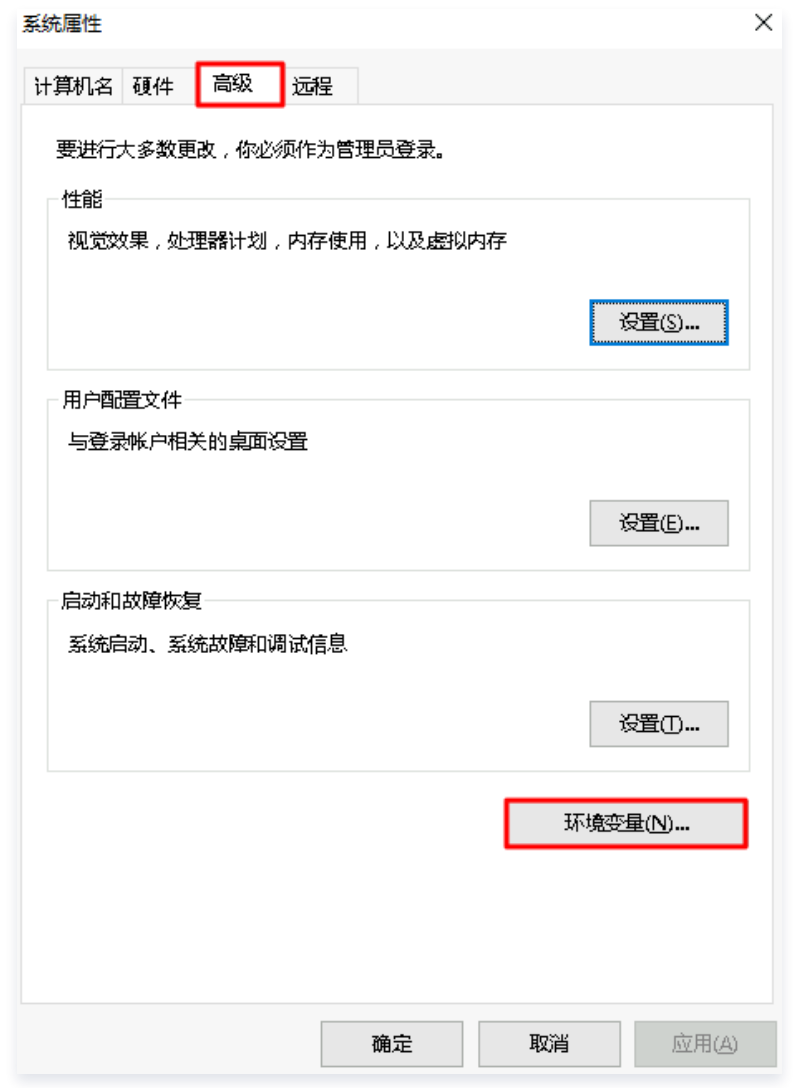

5. 双击"系统变量"中的 Path, 检查环境变量。 请确保以下4个环境变量存在、顺序无误且位置处在最顶端。若您还有其他自定义环境变量,请尽量放在最底端。如下图所示:

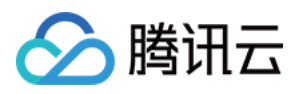

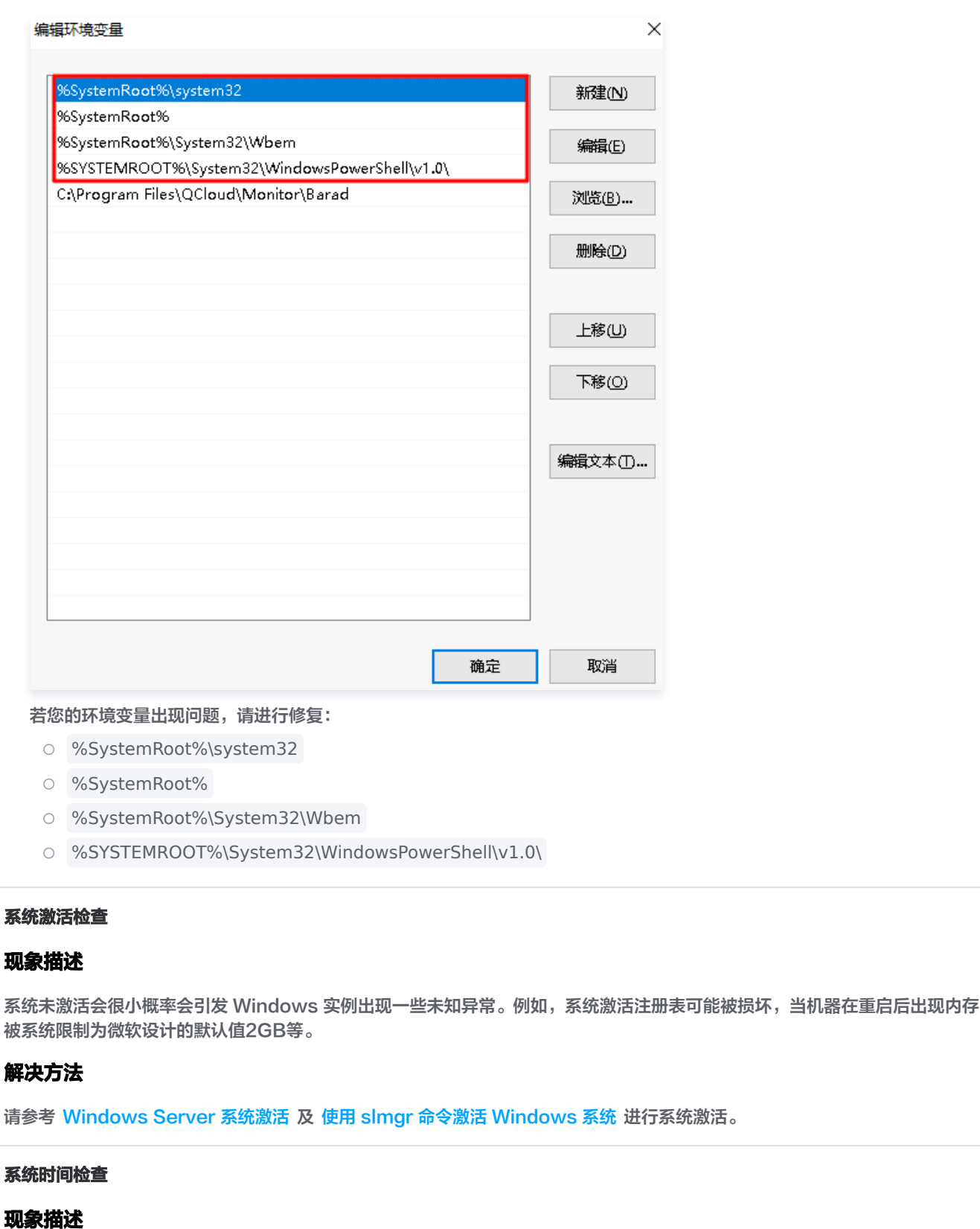

Windows 实例系统时间异常会导致依赖时间的业务出现异常,例如系统无法激活。

## 解决方法

请参考 [Windows 实例:配置 NTP 服务](https://cloud.tencent.com/document/product/213/30394) 配置系统时间同步。

#### 系统路由表检查

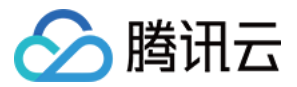

## 现象描述

Windows 实例缺少系统默认路由会导致对应 IP 段路由不通,影响正常通信。

## 解决方法

Windows 实例初始化会执行以下7条命令来调整路由,您可通过以下命令进行修复。其中 \$Gateway 需替换为实例中实际的网 卡网关地址。

route delete 0.0.0.0 -p route delete 169.254.0.0 -p route add 0.0.0.0 mask 0.0.0.0 \$Gateway -p route add 169.254.0.0 mask 255.255.128.0 \$Gateway -p route change 10.0.0.0 mask 255.0.0.0 \$Gateway -p route change 172.16.0.0 mask 255.240.0.0 \$Gateway -p route change 192.168.0.0 mask 255.255.0.0 \$Gateway -p

## 注意

若 route change xxx 相关命令执行失败,请替换为 route add xxx。

#### 系统 IE 代理检查

## 现象描述

Window 实例内部若配置了 IE 代理, 则可能影响网络访问和域名解析。

## 解决方法

1. 登录实例,详情请参见 [使用标准方式登录 Windows 实例\(推荐\)。](https://cloud.tencent.com/document/product/213/57778)

- 2. 在操作系统中打开 IE 浏览器,选择浏览器右上方的 , 单击弹出菜单中的 Internet 选项。
- 3. 在弹出的 "Internet 选项"窗口中,选择连接页签,并单击局域网设置。如下图所示:

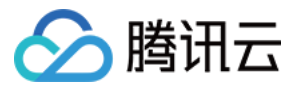

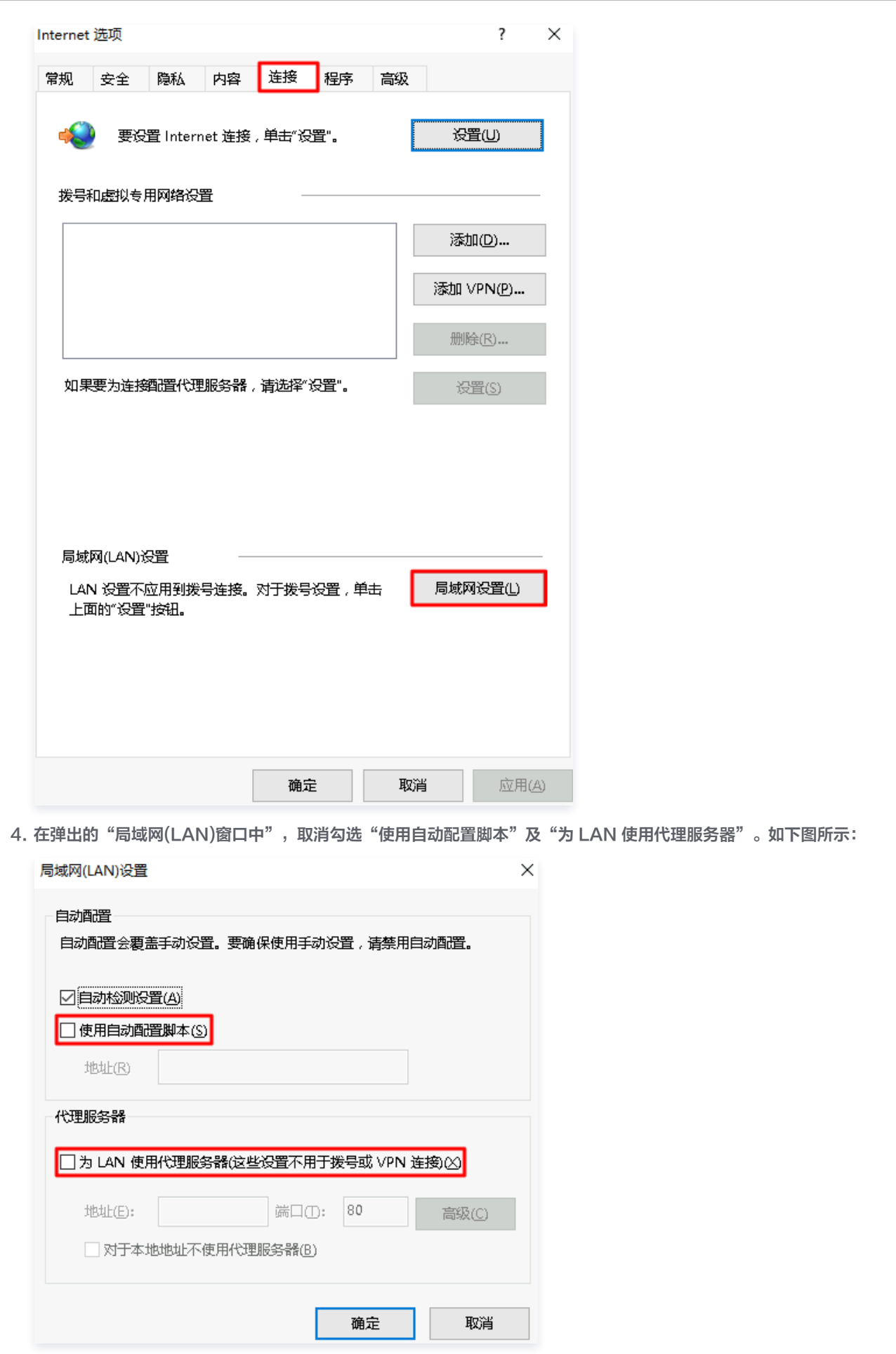

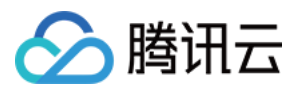

5. 单击确定。

## CD-ROM 状态检查

## 现象描述

开源组件 Cloudbase-init 需要借助 CD-ROM 来完成一些基本功能配置,若 CD-ROM 不可用,则会影响控制台密码重置等 功能。

## 解决方法

- 1. 登录实例,详情请参见 [使用标准方式登录 Windows 实例\(推荐\)。](https://cloud.tencent.com/document/product/213/57778)
- 2. 在操作系统桌面左下角右键单击十, 在弹出菜单中选择 设备管理器。
- 3. 在弹出的"设备管理器"窗口中,展开"DVD/CD-ROM驱动器", 并检查"QEMU QEMU DVD-ROM ATA Device"。
	- 若 "QEMU QEMU DVD-ROM ATA Device" 设备如下图所示,则请右键单击设备,并在弹出菜单中选择启用设备。

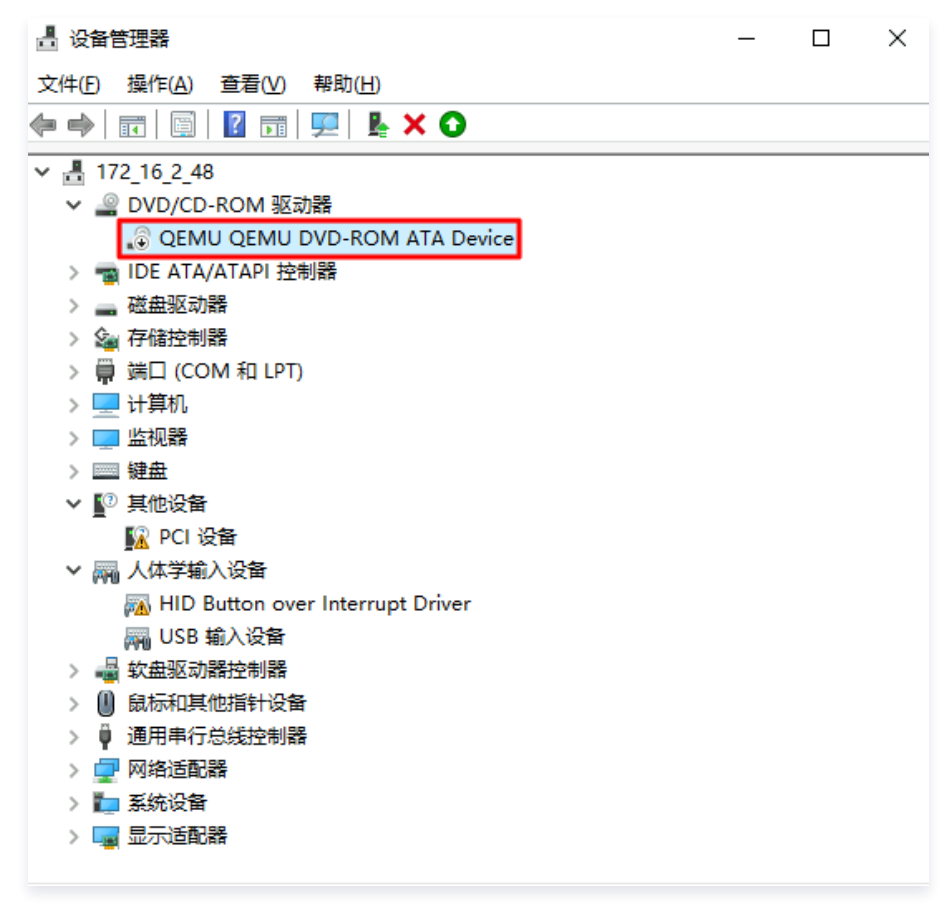

4. 在操作系统桌面左下角右键单击 , 在弹出菜单中选择 磁盘管理。

5. 在弹出的"磁盘管理器"中, 查看 CD-ROM 是否具备驱动器号。 5.1 若 CD-ROM 如下图所示无驱动器号, 则请右键单击 CD-ROM, 选择更改驱动器号和路径。

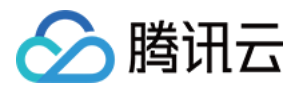

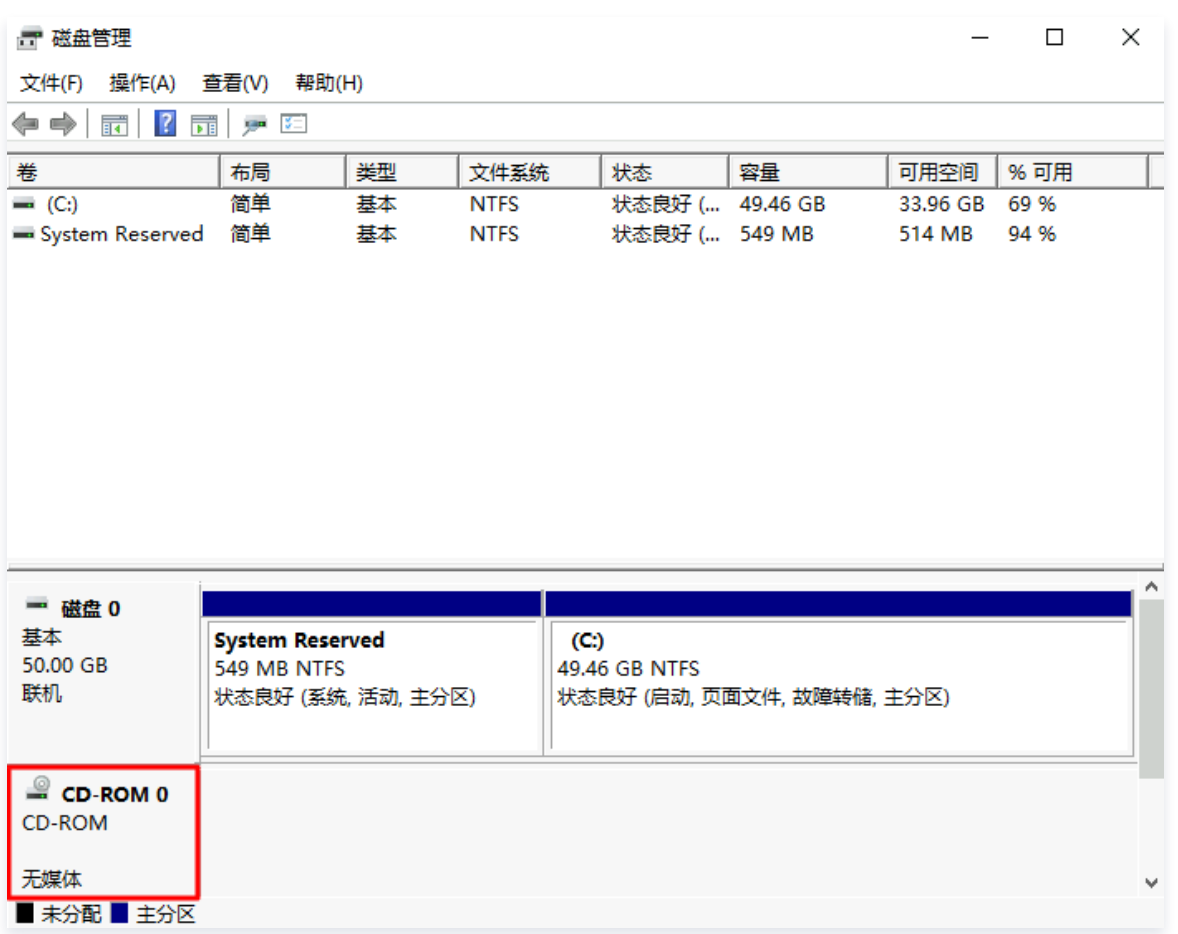

5.2 在弹出的"更改 0 MB CDFS CD-ROM 0 的驱动器号和路径"窗口中,单击**添加**。

5.3 在"添加驱动器号或路径"窗口中选择"分配以下驱动器号",按需选择驱动器号后,单击**确定**。

#### 内存使用率过高

#### 现象描述

内存使用率过高,系统性能会降低,可用内存资源不足可能会导致系统变得卡顿。

## 解决方法

- 1. 登录实例,详情请参见 [使用标准方式登录 Windows 实例\(推荐\)。](https://cloud.tencent.com/document/product/213/57778) 若因内存过高无法登录,请参考 Windows 实例: CPU 或内存占用率高导致无法登录 进行排查。
- 2. 通过检查结果,或任务管理器查看占用内存最高的进程。本文以使用任务管理器查看,步骤如下:

2.1 在操作系统桌面左下角右键单击H, 在弹出菜单中选择 Windows PowerShell (管理员)。

2.2 在 powershell 窗口中输入 resmon 并按 Enter, 打开"资源监视器"。

2.3 在"资源监视器"窗口中,确认占用内存最高的进程运行是否正常。如下图所示:

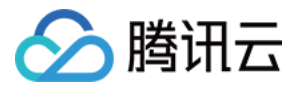

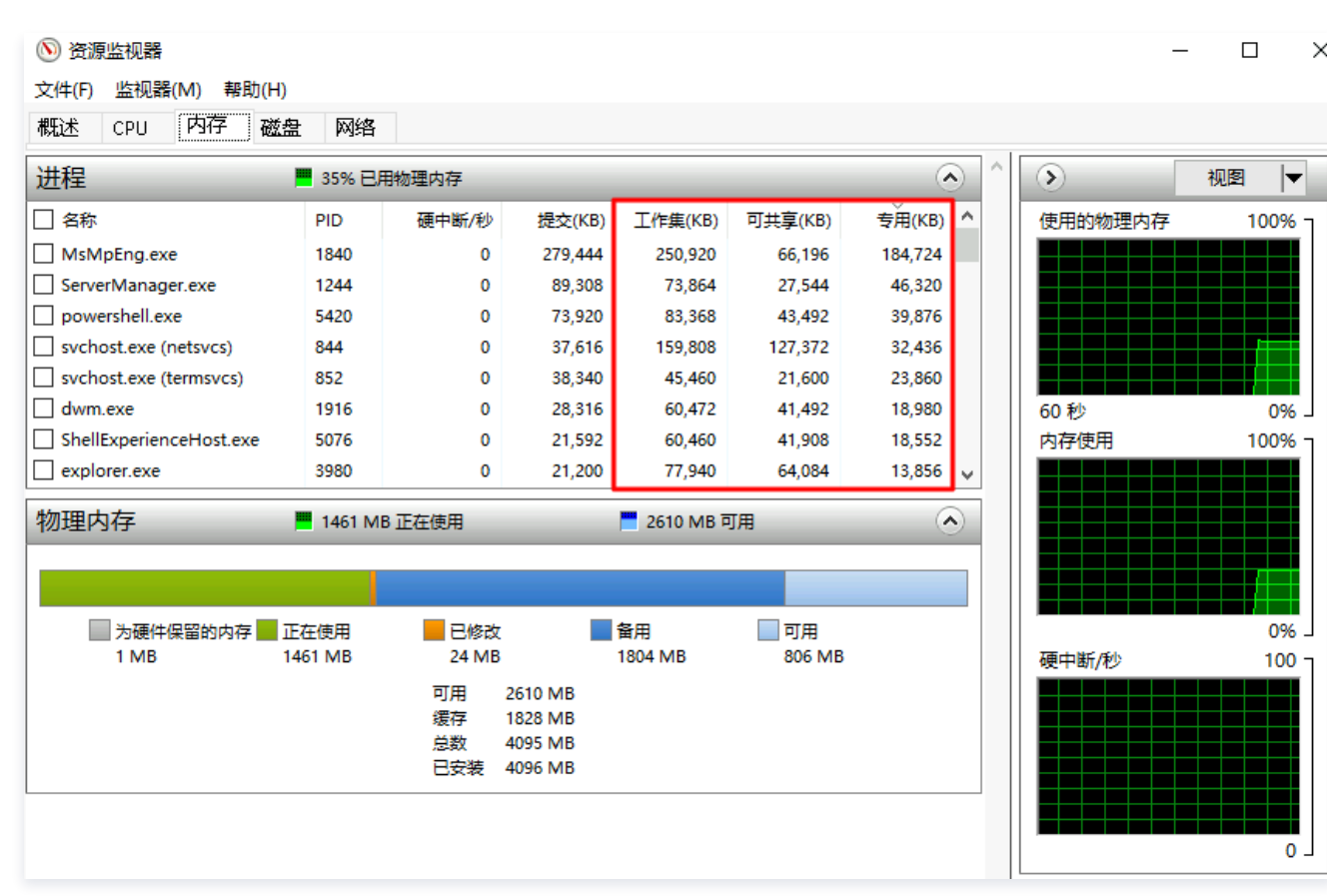

#### 若排查出的业务:

- 为业务自身需要,则请参考 [调整实例配置](https://cloud.tencent.com/document/product/213/2178) 进行配置升级。
- 非业务自身进程,可优先通过更新系统补丁、安装杀毒软件进行全盘病毒扫描。

#### 虚拟内存使用率高

## 现象描述

长期虚拟内存不足可能会导致 Windows 激活注册表损坏,出现内存被限制或登录受限制等问题。

## 解决方法

- 1. 登录实例,详情请参见 [使用标准方式登录 Windows 实例\(推荐\)。](https://cloud.tencent.com/document/product/213/57778)
- 2. 在操作系统桌面左下角右键单击 田, 在弹出菜单中选择 Windows PowerShell (管理员)。
- 3. 在 powershell 窗口中输入 sysdm.cpl 并按 Enter, 打开"系统属性"窗口。
- 4. 在弹出的"系统属性"窗口中,选择高级页签,并单击"性能"下的设置。如下图所示:

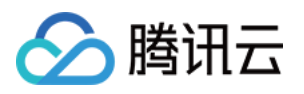

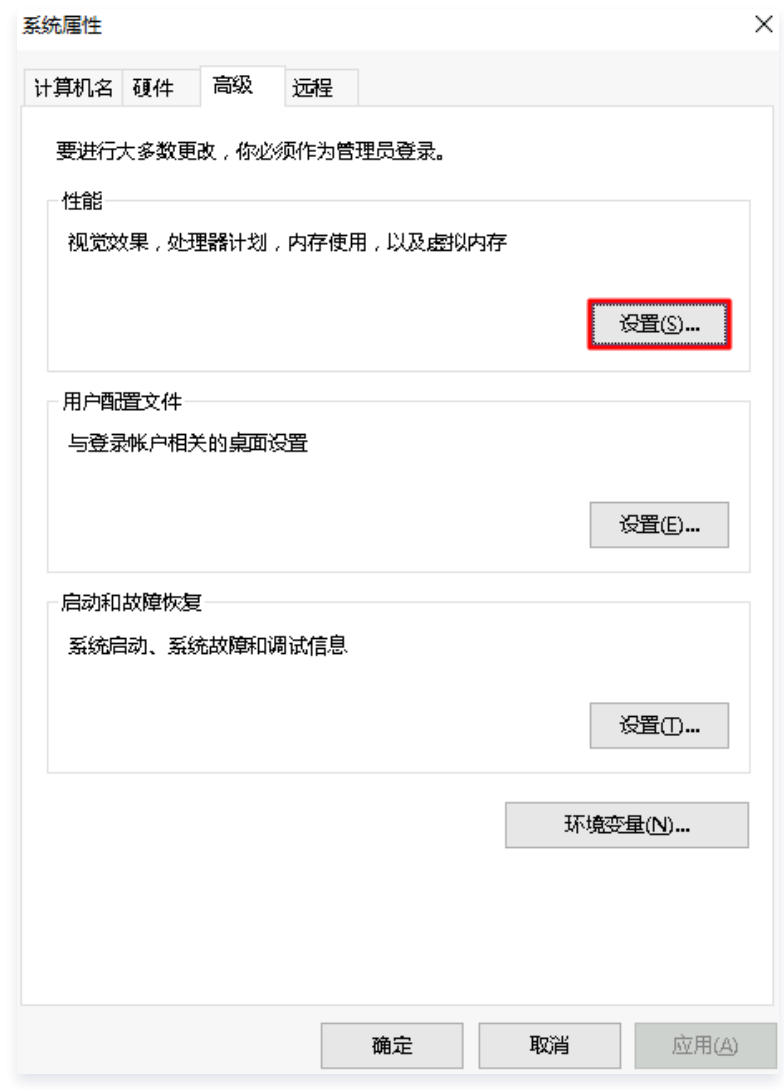

5. 在弹出的"性能选项"窗口中,选择高级页签,并单击更改。如下图所示:

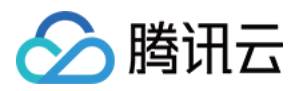

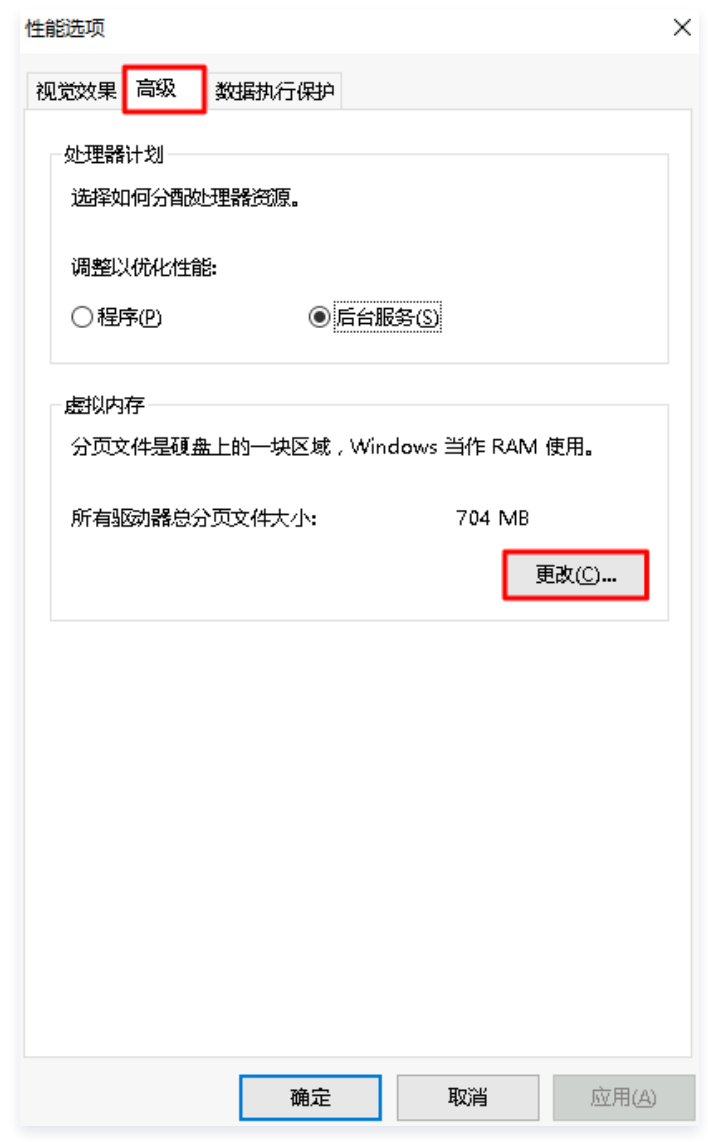

6. 在弹出的"虚拟内存"窗口中,勾选"自动管理所有驱动器的分页文件大小",系统会自动选择磁盘空间充足的盘符进行虚拟 页面文件存放。如下图所示:

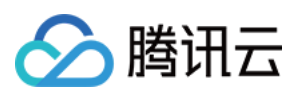

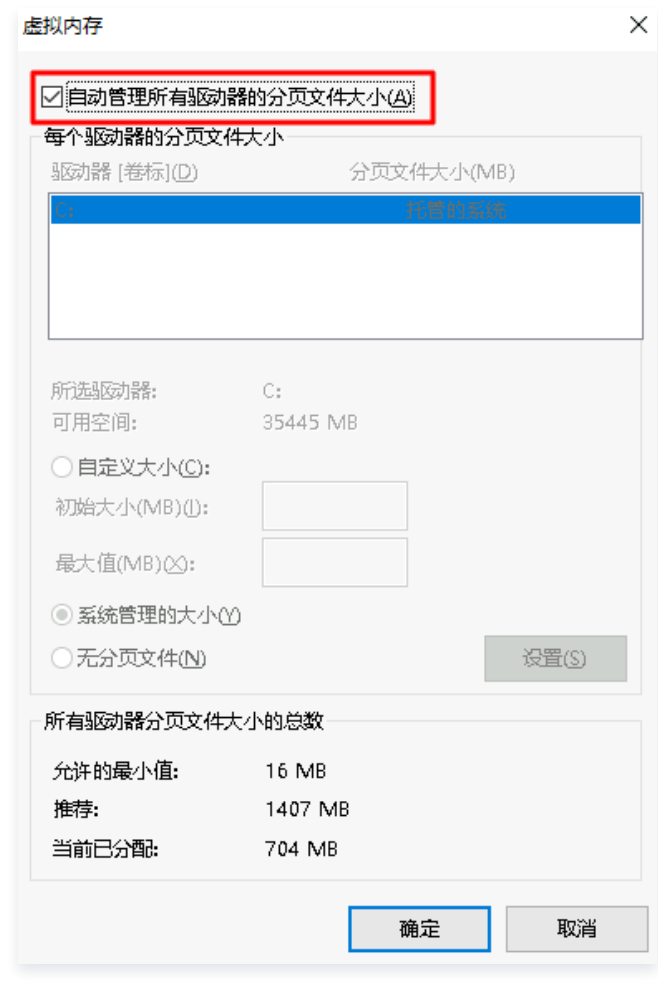

7. 单击确定。

#### 说明

- 若您需自定义分页文件大小, 则最大值务必不小于页面下方的"推荐值"。
- [因虚拟内存受物理内存和磁盘可用空间的影响,同时建议您调整实例资源配置,增加物理内存。详情请参见 调整实](https://cloud.tencent.com/document/product/213/2178) 例配置。

#### 总 CPU 使用率过高

#### 现象描述

CPU 使用率过高,系统性能会降低,可用 CPU 资源不足系统可能导致实例变得卡顿,甚至无法登录。

#### 解决方法

- 1. 登录实例,详情请参见 [使用标准方式登录 Windows 实例\(推荐\)。](https://cloud.tencent.com/document/product/213/57778) 若因内存过高无法登录,请参考 Windows 实例: CPU 或内存占用率高导致无法登录 进行排查。
- 2. 通过检查结果、任务管理器或资源监视器查看占用 CPU 最高的进程。本文以使用资源监视器查看,步骤如下:

2.1 在操作系统桌面左下角右键单击 H, 在弹出菜单中选择 Windows PowerShell (管理员)</b>。

2.2 在 powershell 窗口中输入 resmon 并按 Enter, 打开"资源监视器"。

2.3 在"资源监视器"窗口中,选择 CPU 页签,确认占用 CPU 最高的进程运行是否正常。如下图所示:

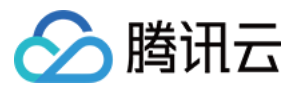

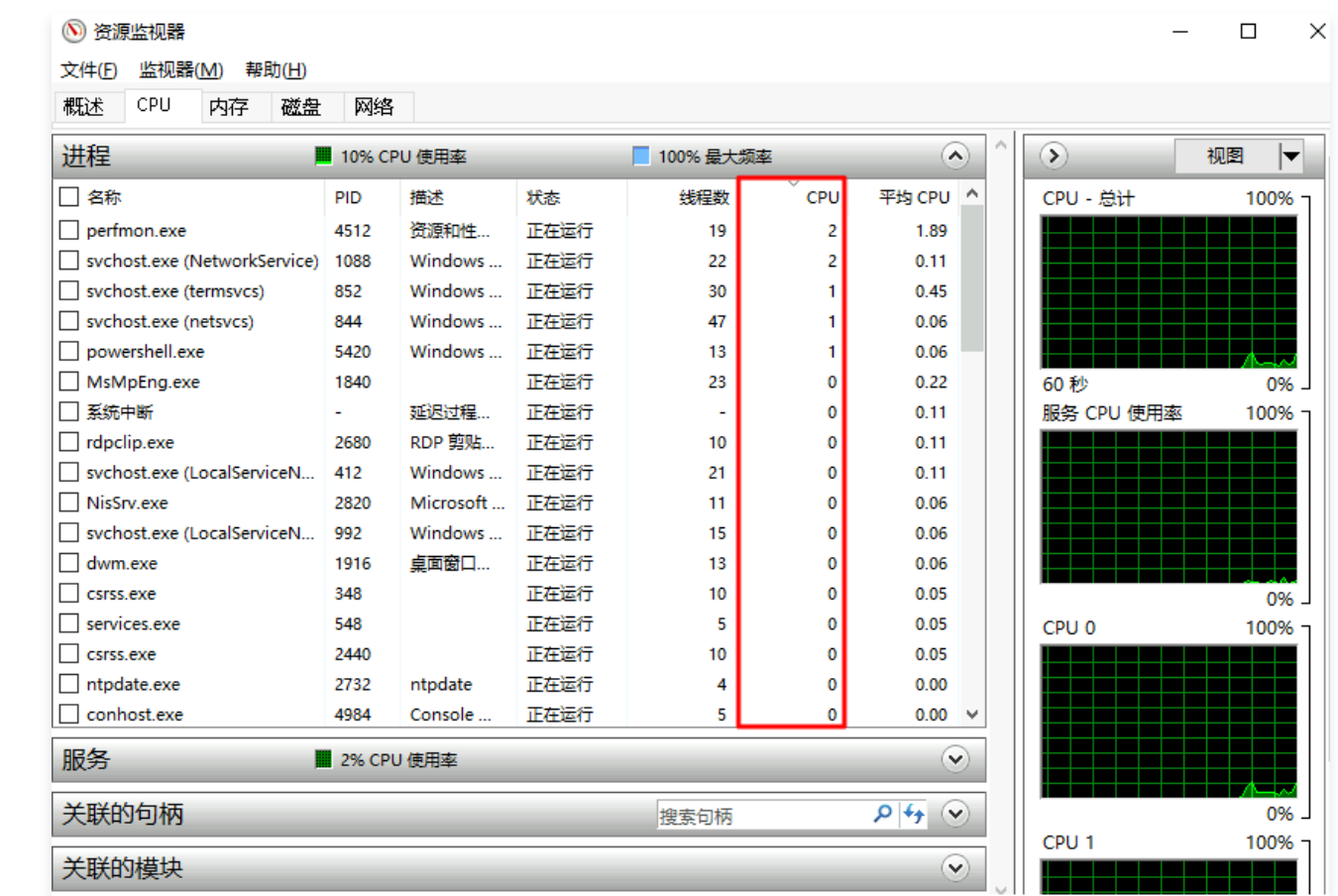

若排查出的业务:

- 为业务自身需要,则请参考 [调整实例配置](https://cloud.tencent.com/document/product/213/2178) 进行配置升级。
- 非业务自身进程,可优先通过更新系统补丁、安装杀毒软件进行全盘病毒扫描。

#### 单 CPU 使用率过高

#### 现象描述

单个逻辑 CPU 使用率过高,而其他逻辑 CPU 使用率较低,导致 CPU 资源分配不均,无法充分发挥系统性能。

## 解决方法

- 1. 请通过检查结果定位占用单 CPU 最高的进程名。
- 2. 确认该进程运行是否正常。
	- 正常,则请忽略。
	- 异常, 若非特定设置则建议优化异常进程 CPU 使用, 或请联系程序设计厂商进行优化适配。

#### 磁盘可用空间不足

## 现象描述

磁盘可用空间不足,会导致系统性能降低,磁盘写满可能会导致业务异常。

## 解决方法

确认磁盘中哪些文件占用空间最多:

- 是否为日志文件,或可清理文件。
- 若为业务正常需求文件,则建议尽快扩容磁盘,详情请参见 [扩容场景介绍。](https://cloud.tencent.com/document/product/362/32539)

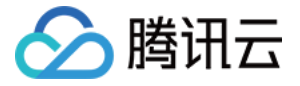

#### Ntfs 文件系统元文件磁盘占用高

#### 现象描述

Ntfs 文件系统隐藏的元文件总大小占用过高,导致系统可用空间不足。

### 解决方法

可确定是有超大量文件生成导致该问题。若偶然出现该问题,则建议备份数据后,使用格式化磁盘的方式进行恢复。若经常出现该 问题,则建议检查业务程序是否有超大量文件生成,并优化业务程序。

#### 远程桌面服务状态检查

#### 现象描述

远程桌面服务状态异常,无法远程登录,只能通过 VNC 登录。

#### 解决方法

- 1. [使用 VNC 登录 Windows 实例。](https://cloud.tencent.com/document/product/213/35704)
- 2. 在操作系统桌面左下角右键单击 日, 在弹出菜单中选择 Windows PowerShell (管理员)。
- 3. 在 powershell 窗口中执行以下命令,启动服务。

Get-Service termservice |Start-Service -Verbose

正确返回结果如下图所示:

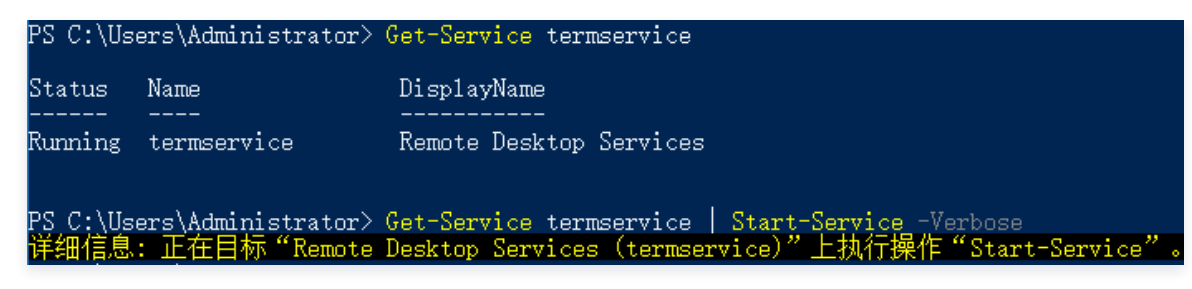

- 若在服务重启过程中卡住, 则参考以下步骤处理。
- 3.1 执行以下命令,获取 PID。

sc.exe queryex termservice

如下图所示,PID 值为800。

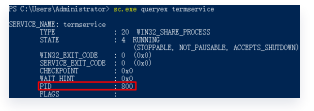

3.2 使用已获取 PID, 执行以下命令强制结束进程。

taskkill.exe /f /pid "PID数字"

PID 值为800,则执行以下命令。

taskkill.exe /f /pid 800

3.3 执行以下命令,启动远程桌面服务。

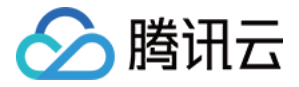

#### Start-Service TermService

#### 远程桌面服务端口检查

## 现象描述

远程桌面服务端口未监听,无法远程登录,只能通过 VNC 登录。

## 解决方法

#### 说明

执行以下步骤时,请在每执行完一步后检查一次问题是否修复,若未修复则继续执行步骤。

#### 1. 执行命令恢复

- 1.1 [使用 VNC 登录 Windows 实例](https://cloud.tencent.com/document/product/213/35704)。
- 1.2 在操作系统桌面左下角右键单击 H, 在弹出菜单中选择 Windows PowerShell (管理员)。
- 1.3 在 powershell 窗口中,执行以下命令进行恢复。

Set-ItemProperty 'HKLM:\SYSTEM\CurrentControlSet\Control\Terminal Server\WinStations\RDP-Tcp\' -Name fEnableWinStation -Value "1" -Force

#### 2. 检查系统是否激活

- 2.1 在操作系统桌面左下角右键单击 日, 选择设置。
- 2.2 在"设置"窗口中选择更新与安全,并在左侧单击激活。
- 2.3 检查系统是否已激活。若未激活,则请参考 [系统激活](https://cloud.tencent.com/document/product/213/2757) 进行激活。
- 3. 重置 WinSock
	- 3.1 执行以下命令,重置 WinSock。

#### netsh.exe winsock reset

3.2 执行该命令后需重启实例,使配置生效。详情请参见 [重启实例。](https://cloud.tencent.com/document/product/213/4928)

#### 4. 修复多用户登录远程

若您已安装多用户登录的远程桌面功能,建议先卸载,待排查后再安装。 请参考以下步骤,导出及备份问题实例的注册表文件,并将正常实例的注册表文件导入至问题实例。

4.1 在操作系统桌面左下角右键单击 $\overline{H}$ , 在弹出菜单中选择 Windows PowerShell (管理员)。

4.2 在 powershell 窗口中,输入 regedit 并按 Enter, 打开"注册表编辑器"。

4.3 在"注册表编辑器"左侧文件树中, 根据

HKEY\_LOCAL\_MACHINE\SYSTEM\CurrentControlSet\Control\Terminal Server\WinStations 路径找 到 WinStations 文件。

4.4 右键单击 WinStations 文件, 在弹出菜单中选择导出。如下图所示:

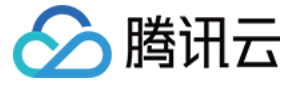

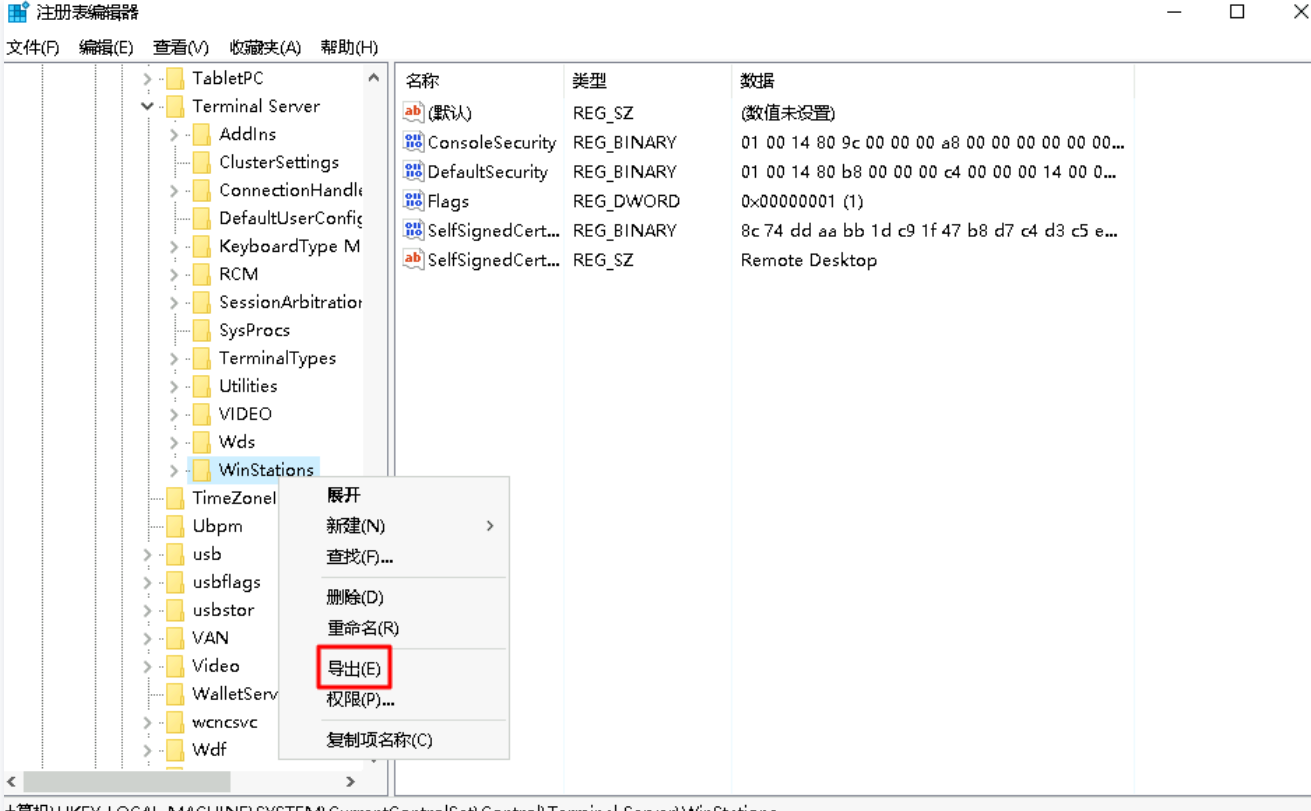

井算机\HKEY\_LOCAL\_MACHINE\SYSTEM\CurrentControlSet\Control\Terminal Server\WinStations

4.5 在弹出窗口中设置导出文件名,本文以 WinStations.reg 为例。

4.6 单击确定,即可在已指定位置查看导出文件 WinStations.reg 。

4.7 备份完成后,请参考以上步骤导出正常实例的注册表 WinStations 文件,并将导出的 WinStations 文件导入异常实 例。请双击需导入的 WinStations.reg 文件, 并在弹出窗口中单击是即可完成导入。

#### RDP 侦听器启用检查

### 现象描述

RDP 侦听器未启用,无法远程登录,建议使用 VNC 登录进行恢复。

## 解决方法

- 1. [使用 VNC 登录 Windows 实例。](https://cloud.tencent.com/document/product/213/35704)
- 2. 在操作系统桌面左下角右键单击 日, 在弹出菜单中选择 Windows PowerShell (管理员)。
- 3. 在 powershell 窗口中,执行以下命令进行恢复。

Set-ItemProperty 'HKLM:\SYSTEM\CurrentControlSet\Control\Terminal Server\WinStations\RDP-Tcp\' -Name fEnableWinStation -Value "1" -Force

:::

#### 允许远程桌面连接检查

### 现象描述

RDP 被禁用,无法远程登录,建议使用 VNC 登录进行恢复。

### 解决方法

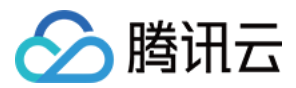

- 1. [使用 VNC 登录 Windows 实例。](https://cloud.tencent.com/document/product/213/35704)
- 2. 在操作系统桌面左下角右键单击 田, 在弹出菜单中选择 Windows PowerShell (管理员)。
- 3. 在 powershell 窗口中, 执行以下命令进行恢复。

Set-ItemProperty 'HKLM:\SYSTEM\CurrentControlSet\Control\Terminal Server\' -Name "fDenyTSConnections" -Value 0 -Force

#### RDP 自签证书到期时间检查

#### 现象描述

RDP 自签证书过期,可能无法远程登录,建议使用 VNC 登录进行恢复。

## 解决方法

- 1. [使用 VNC 登录 Windows 实例。](https://cloud.tencent.com/document/product/213/35704)
- 2. 在操作系统桌面左下角右键单击 田, 在弹出菜单中选择 Windows PowerShell (管理员)。
- 3. 在 powershell 窗口中,依次执行以下命令进行恢复。

Remove-Item -Path 'Cert:\LocalMachine\Remote Desktop\\*' -Force -ErrorAction SilentlyContinue

Restart-Service TermService -Force

#### 远程桌面服务角色安装及授权检查

#### 现象描述

120天宽限期过后,还未导入 License 会导致无法远程登录,只能使用 VNC 登录。

#### 解决方法

通常情况下,微软系统默认允许最多2个账号同时登录。若非必须,则建议您卸载远程桌面服务角色以快速修复问题。若需使用多 [用户同时登录,则请拨打微软市场部热线\(拨通 400-820-3800 后转2再转4\)进行咨询购买 RDS CALs,详情请参见 设置允](https://cloud.tencent.com/document/product/213/36267) 许多用户远程登录 Windows 云服务器。

卸载及修复步骤步骤如下:

- 1. [使用 VNC 登录 Windows 实例。](https://cloud.tencent.com/document/product/213/35704)
- 2. 在操作系统桌面左下角右键单击 H, 在弹出菜单中选择 Windows PowerShell (管理员)。
- 3. 在 powershell 窗口中, 执行以下命令进行卸载。

Remove-WindowsFeature Remote-Desktop-Services

4. [重启实例](https://cloud.tencent.com/document/product/213/4928), 使配置生效。详情请参见 重启实例

#### 网络访问账户检查

#### 现象描述

网络访问账户为仅来宾,无法远程登录,建议使用 VNC 登录进行恢复。

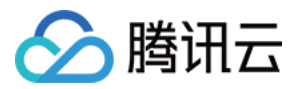

## 解决方法

- 1. [使用 VNC 登录 Windows 实例。](https://cloud.tencent.com/document/product/213/35704)
- 2. 在操作系统桌面左下角右键单击 H, 在弹出菜单中选择 Windows PowerShell (管理员)。
- 3. 在 powershell 窗口中,依次执行以下命令进行恢复。

Set-ItemProperty HKLM:\SYSTEM\CurrentControlSet\Control\Lsa -Name forceguest -Value 0 -Force

#### 远程桌面服务端口防火墙放通检查

#### 现象描述

Windows 实例内部防火墙未放通远程桌面服务端口,无法远程登录,只能使用 VNC 登录。

## 解决方法

- 1. [使用 VNC 登录 Windows 实例。](https://cloud.tencent.com/document/product/213/35704)
- 2. 在操作系统桌面左下角右键单击 H, 在弹出菜单中选择 Windows PowerShell (管理员)。
- 3. 在 powershell 窗口中,输入 wf 并按 Enter, 打开 "高级安全 Windows 防火墙"窗口。
- 4. 在"高级安全 Windows 防火墙"中,单击"概述"中的 Windows 防火墙属性。如下图所示:

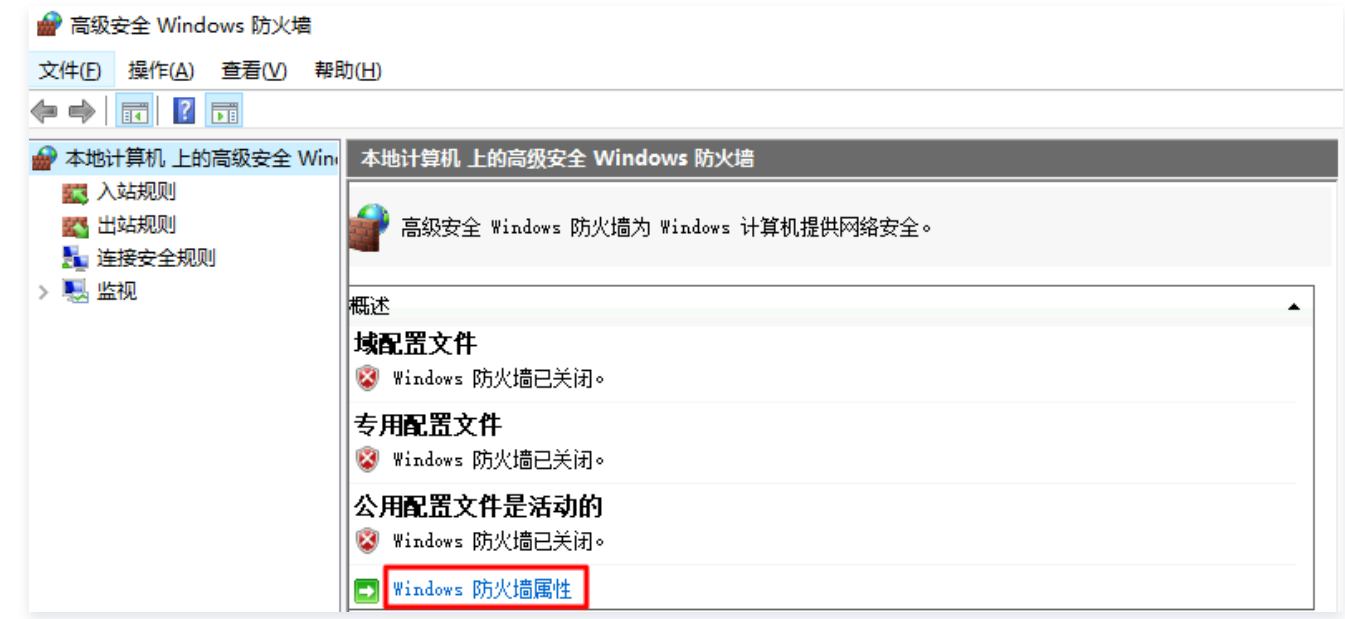

5. 在弹出的"本地计算机-属性"窗口中, 分别切换至**域配置文件/专用配置文件/公用配置文件**页签, 并将"防火墙状态"设置 为"关闭"。

6. 单击确定保存设置。 关闭实例本身防火墙后,请通过控制台中的安全组放通实例远程桌面端口,详情请参见 [添加安全组规则。](https://cloud.tencent.com/document/product/213/39740)

## 端口耗尽检查

## 现象描述

由于高位可用 TCP 或 UDP 端口耗尽,可能导致网络不通。

## 解决方法

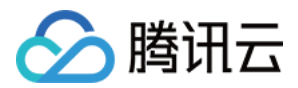

- 1. [使用 VNC 登录 Windows 实例。](https://cloud.tencent.com/document/product/213/35704)
- 2. 在操作系统桌面左下角右键单击 H, 在弹出菜单中选择 Windows PowerShell (管理员)。
- 3. 在 powershell 窗口中,您可根据实际情况,选择以下方式:
	- 扩容端口。优先快速恢复业务,无需重启实例。

netsh int ipv4 set dynamicport tcp start=10000 num=55536

netsh int ipv4 set dynamicport udp start=10000 num=55536

○ 加快端口释放,同时扩容端口。推荐使用该方式,但需重启实例。

Set-ItemProperty HKLM:\SYSTEM\CurrentControlSet\Services\Tcpip\Parameters\ -Name TcpTimedWaitDelay -Value 30 -Force

#### Timewait/Closewait 连接数检查

#### 现象描述

可能会导致无法远程登录,甚至出现端口耗尽网络不通现象 。

### 解决方法

- 1. [使用 VNC 登录 Windows 实例。](https://cloud.tencent.com/document/product/213/35704)
- 2. 在操作系统桌面左下角右键单击 H, 在弹出菜单中选择 Windows PowerShell (管理员)。
- 3. 在 powershell 窗口中,执行以下命令,加快端口释放。

Set-ItemProperty HKLM:\SYSTEM\CurrentControlSet\Services\Tcpip\Parameters\ -Name TcpTimedWaitDelay -Value 30 -Force

建议优先使用安全组,仅放通必要的 IP 及端口号,以过滤部分恶意请求。同时按需更换 wait 连接数过多的默认业务端口号, 例如远程桌面服务默认端口号3389。

## 网关状态检查

### 现象描述

网关异常可能会导致机器网络不通。

## 解决方法

- 1. [使用 VNC 登录 Windows 实例。](https://cloud.tencent.com/document/product/213/35704)
- 2. 在操作系统桌面左下角右键单击 H, 在弹出菜单中选择 Windows PowerShell (管理员)。
- 3. 在 powershell 窗口中,执行以下命令,对现有 IP 信息进行备份输出。

ipconfig /all >>C:\ip.txt

- 4. 在 powershell 窗口中,输入 ncpa.cpl 并按 Enter, 打开"网络连接"窗口。
- 5. 在"网络连接"窗口中,重启网卡:

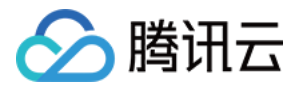

- 右键单击网卡,在弹出的菜单中选择禁用。
- 再次右键单击后,再选择启用,以尝试快速修复。
- 6. 若仍未修复,请确认网卡是否为自动获取 IP 地址。若非此设置,建议调整为自动获取 IP 地址。步骤如下:
	- 6.1 在"网络连接"窗口中, 右键单击网卡, 在弹出的菜单中选择属性。
	- 6.2 在弹出的"以太网 属性"窗口中,选择 "Internet 协议版本 4 (TCP/IPv4)",并单击属性。如下图所示:

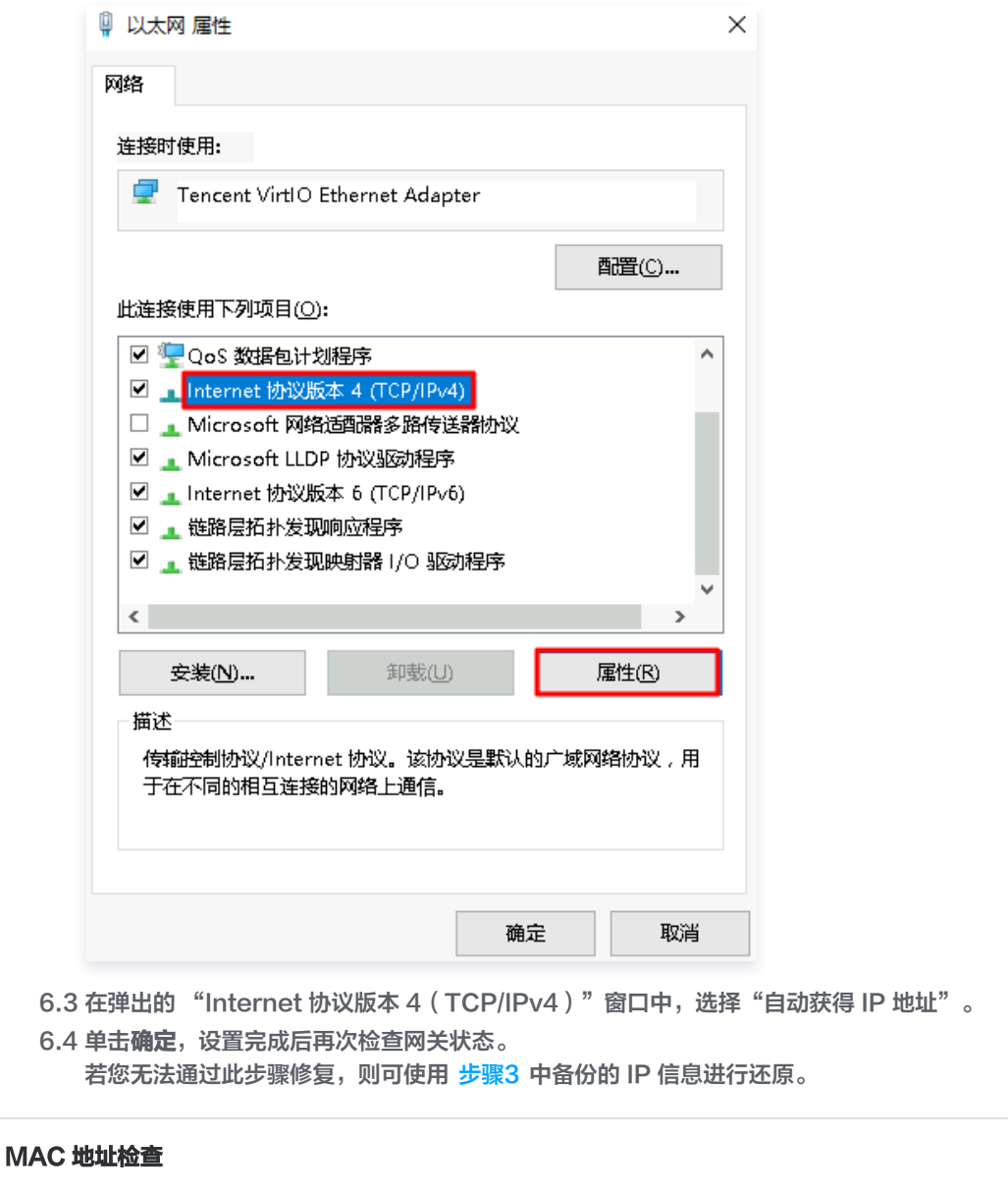

## 现象描述

MAC 地址异常可能会导致机器网络不通。

## 解决方法

- 1. [使用 VNC 登录 Windows 实例。](https://cloud.tencent.com/document/product/213/35704)
- 2. 在操作系统桌面左下角右键单击 上, 在弹出菜单中选择 Windows PowerShell (管理员)。

3. 在 powershell 窗口中,输入 ncpa.cpl 并按 Enter, 打开"网络连接"窗口。

- 4. 在"网络连接"窗口中, 右键单击网卡, 在弹出的菜单中选择属性。
- 5. 在弹出的"以太网 属性"窗口中,单击配置。如下图所示:

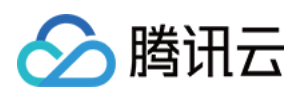

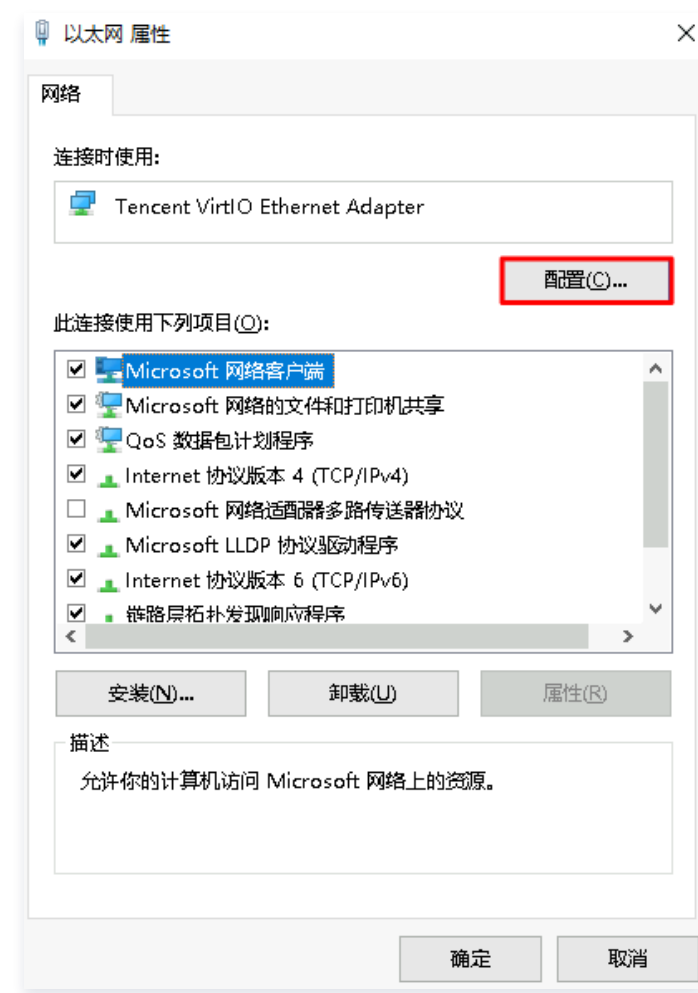

6. 在弹出的 "Tencent VirtIO Ethernet Adapter 属性"窗口中,选择**高级**页签,并选择属性中的 **Assign MAC**,设置其 为"不存在"。如下图所示:

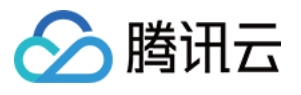

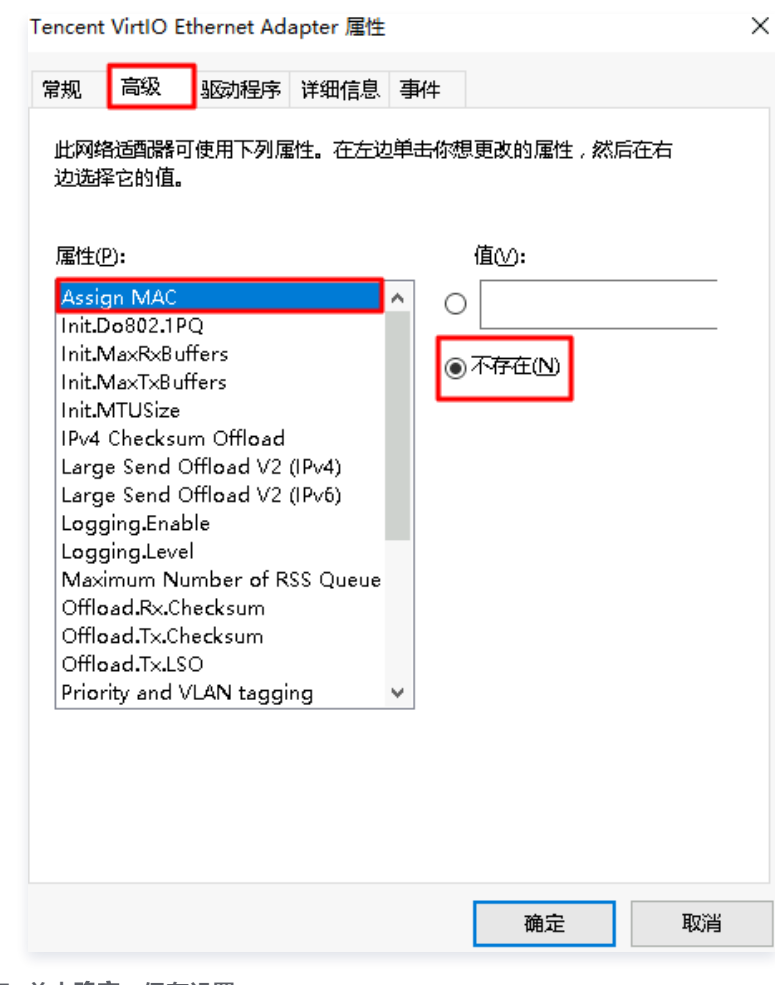

7. 单击确定,保存设置。

8. 在"网络连接"窗口中,重启网卡:

○ 右键单击网卡,在弹出的菜单中选择禁用。

○ 再次右键单击后,再选择启用。

## 内网域名解析检查

## 现象描述

无法 nslookup 和 ping 通内网,导致系统无法激活、无法进行时间同步等。

## 解决方法

- 1. [使用 VNC 登录 Windows 实例。](https://cloud.tencent.com/document/product/213/35704)
- 2. 在操作系统桌面左下角右键单击 **上,**在弹出菜单中选择 Windows PowerShell (管理员)。
- 3. 在 powershell 窗口中,输入 ncpa.cpl 并按 Enter, 打开"网络连接"窗口。
- 4. 在"网络连接"窗口中, 右键单击网卡, 在弹出的菜单中选择**属性**。
- 5. 在弹出的"以太网 属性"窗口中, 选择 "Internet 协议版本 4 (TCP/IPv4)", 并单击属性。如下图所示:

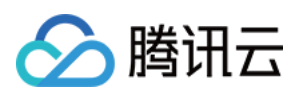

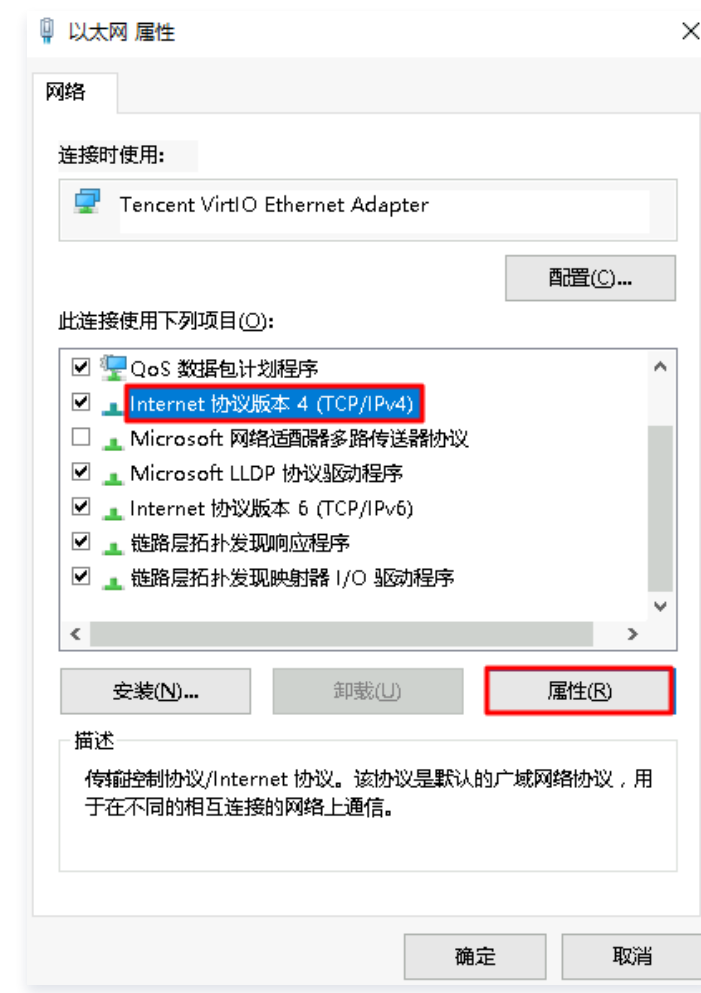

- 6. 在弹出的 "Internet 协议版本 4(TCP/IPv4)" 窗口中:
	- 建议使用"自动获得 DNS 服务器地址"设置,或者添加 CVM 默认 DNS 地址 ( 私有网络通常是 183.60.83.19 和 183.60.82.98 )。
	- $\circ$  若实例为域环境,则请单击**高级**,在"高级 TCP/IP 设置"窗口中,建议将 CVM 默认 DNS 地址放置在域 DNS 后。
- 7. 在 powershell 窗口中,执行以下命令,检查永久路由。

#### route print

若返回结果中未包含 169.254.0.0 开头的路由信息,则建议执行以下命令进行添加。

route add 169.254.0.0 mask 255.255.128.0 \$Gateway -p

## 注意

\$Gateway 需替换为您实际的网关地址。